## **คู่มือการใช้งานระบบลงทะเบียนงานประชุมวิชาการคณะเภสัชศาสตร์ ประจ าปี 2562**

- 1. ผู้เข้าร่วมประชุมสามารถเข้าใช้งานระบบลงทะเบียนงานประชุมวิชาการคณะเภสัชศาสตร์ ประจ าปี 2562 ได้ที่http://regist.pharmacy.psu.ac.th/conference2562
- 2. ผู้เข้าร่วมประชุมสามารถป้อนข้อมูลในแบบฟอร์มลงทะเบียน ได้ที่เมนู "**ลงทะเบียน**" ตามภาพประกอบที่ 1

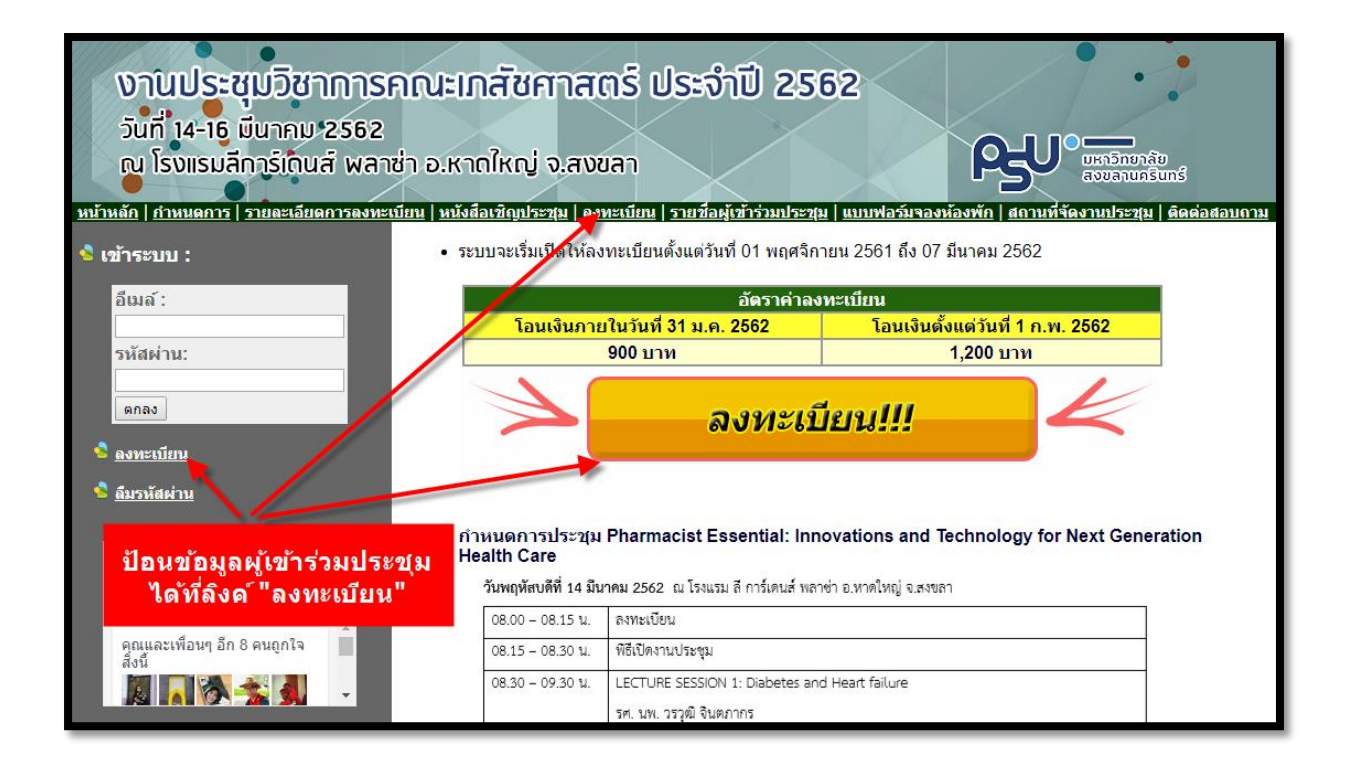

3. จากนั้นปรากฎแบบฟอร์มลงทะเบียนสำหรับผู้เข้าร่วมประชุม เพื่อทำการป้อนข้อมูลต่างๆ และเมื่อ ้ป้อนข้อมูลต่างๆ ในแบบแบบฟอร์มเรียบร้อยแล้ว ให้กดปุ่ม ลงทะเบียน เพื่อทำการส่งข้อมูล ตาม ภาพประกอบที่ 2

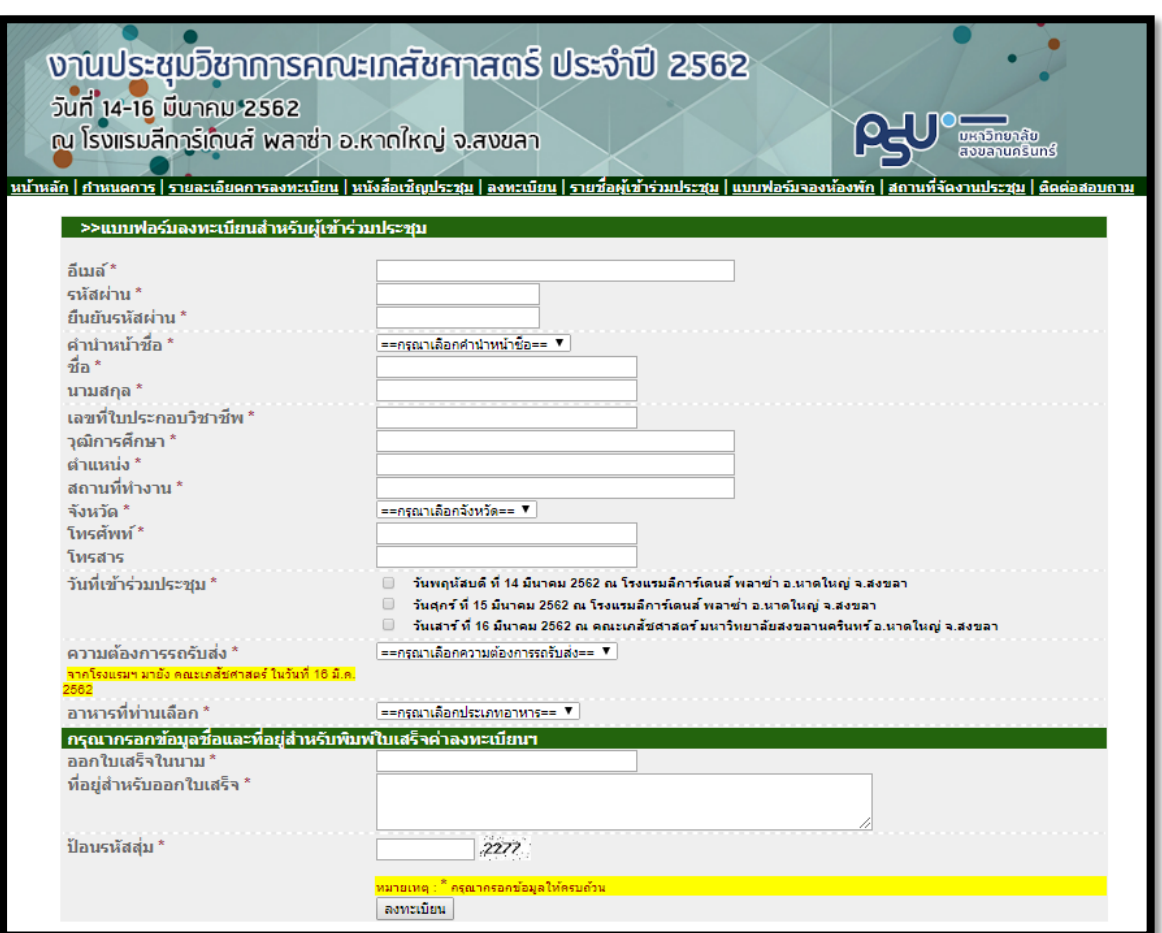

# **ภาพประกอบที่ 2**

4. จากนั้นปรากฎหน้าจอแสดงข้อความว่าท่านได้ลงทะเบียนเรียบร้อยแล้ว โดยให้ท่านยืนยันตัวตนเพื่อ เข้าใช้งานระบบได้ที่อีเมล์ที่ทำการสมัครไว้ ตามภาพประกอบที่ 3

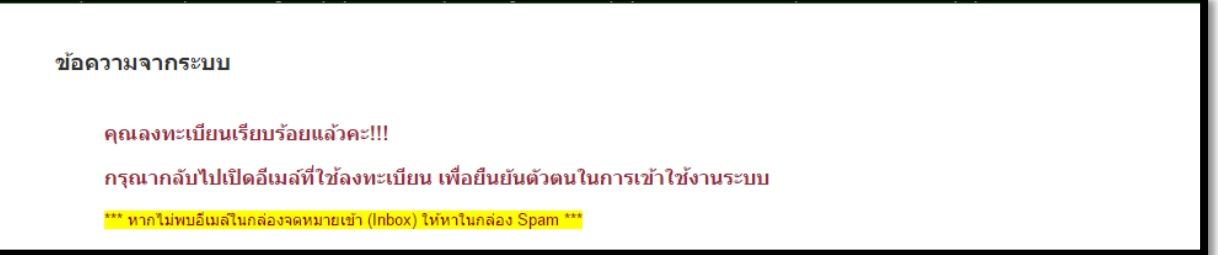

5. ระบบจะทำการส่งอีเมล์ไปยังอีเมล์ที่ท่านทำการสมัครลงทะเบียนไว้ ให้ท่านคลิ๊กลิงค์ตามอีเมล์ที่ได้รับ เพื่อเป็นการยืนยันตัวตนเพื่อเข้าใช้งานระบบ ตามภาพประกอบที่ 4

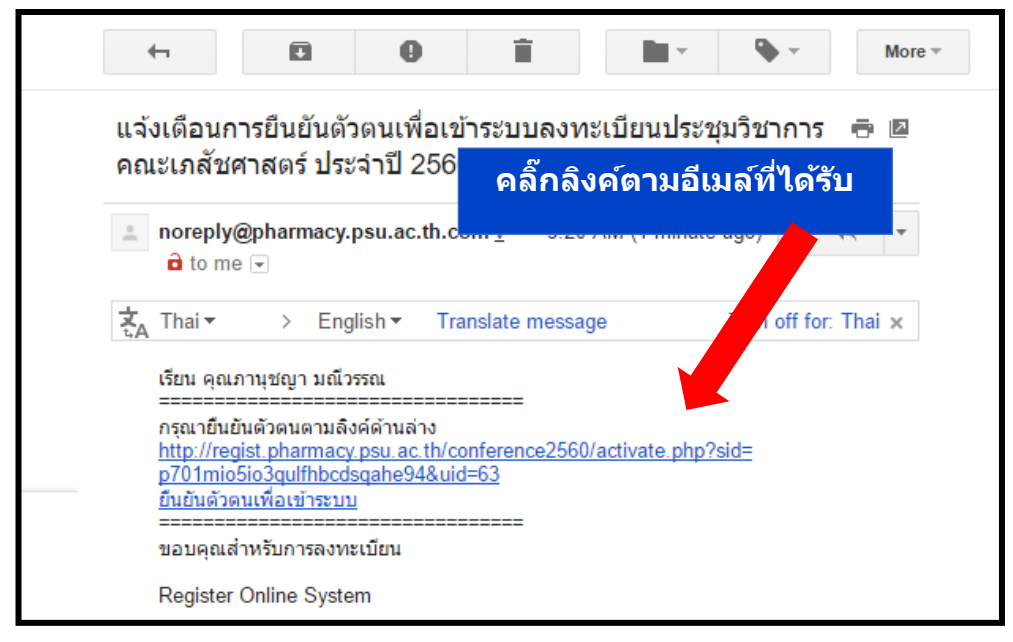

**ภาพประกอบที่ 4**

6. ท่านสามารถเข้าระบบลงทะเบียน ได้ที่หน้าแรกของระบบฯ โดยใช้อีเมล์และรหัสผ่านที่ได้ลงทะเบียน ไว้ดังภาพประกอบที่ 5

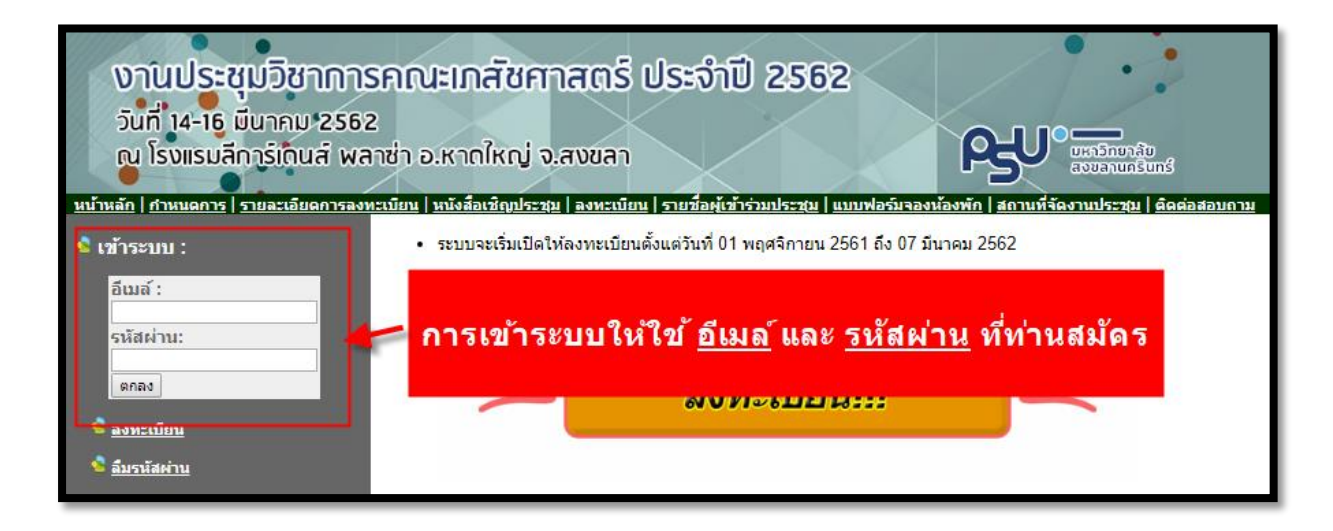

7. เมื่อท่านต้องการส่งหลักฐานการโอนเงิน ให้เลือกเมนู "แจ้งการชำระเงิน" พร้อมป้อนข้อมูล รายละเอียดการชำระเงินและหลักฐานการชำระเงินได้ ตามภาพประกอบที่ 6

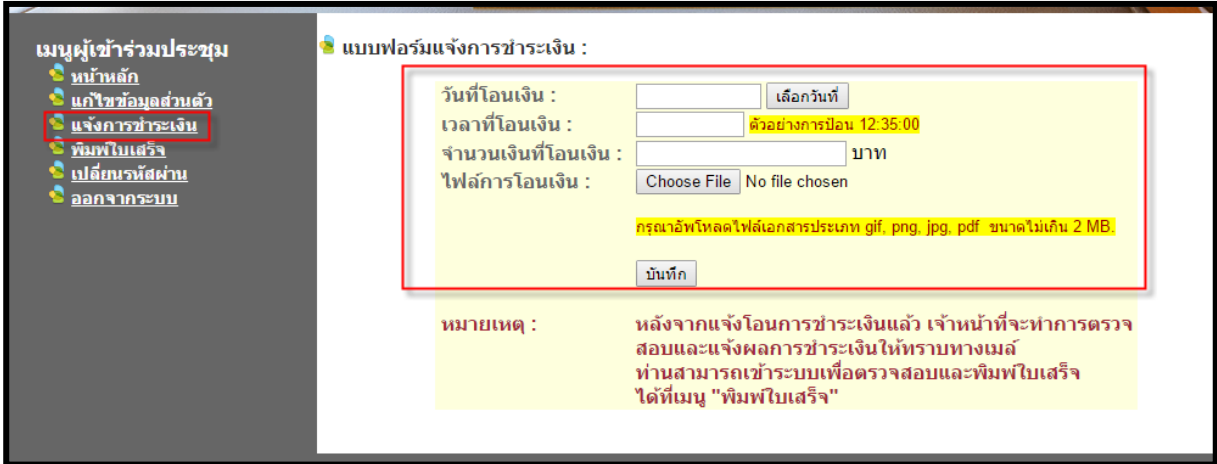

#### **ภาพประกอบที่ 6**

8. กรณีที่ท่านลืมรหัสผ่านในการเข้าใช้งานระบบ ให้เลือกเมนู "ลืมรหัสผ่าน" ตามภาพประกอบที่ 7

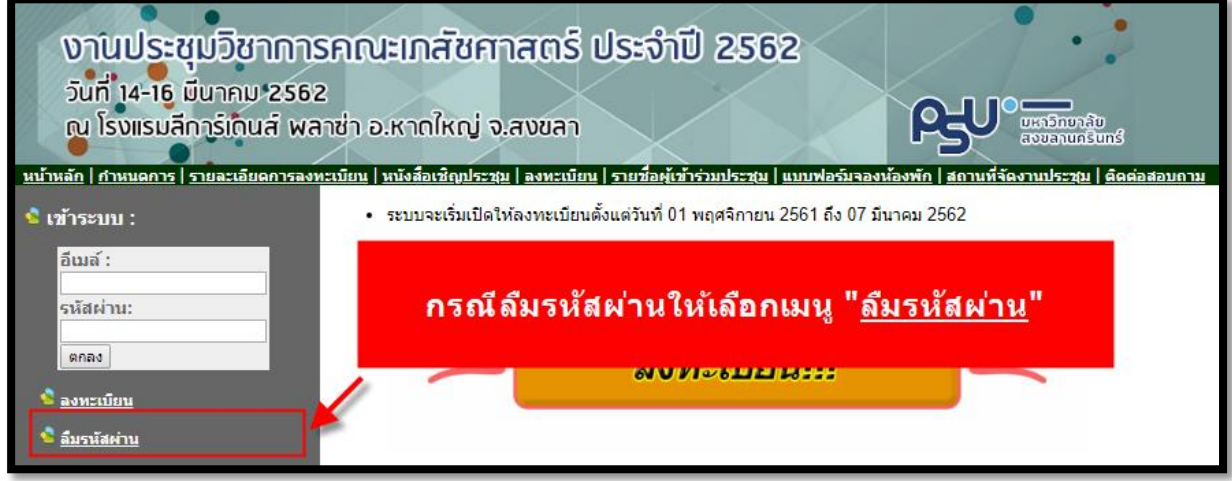

9. จากนั้นปรากฎหน้าจอให้ป้อนอีเมล์ที่ท่านลงทะเบียนไว้ เพื่อระบบจะได้ทำการส่งข้อมูลการเข้าใช้ ระบบให้ท่านทางอีเมล์ ตามภาพประกอบที่ 8

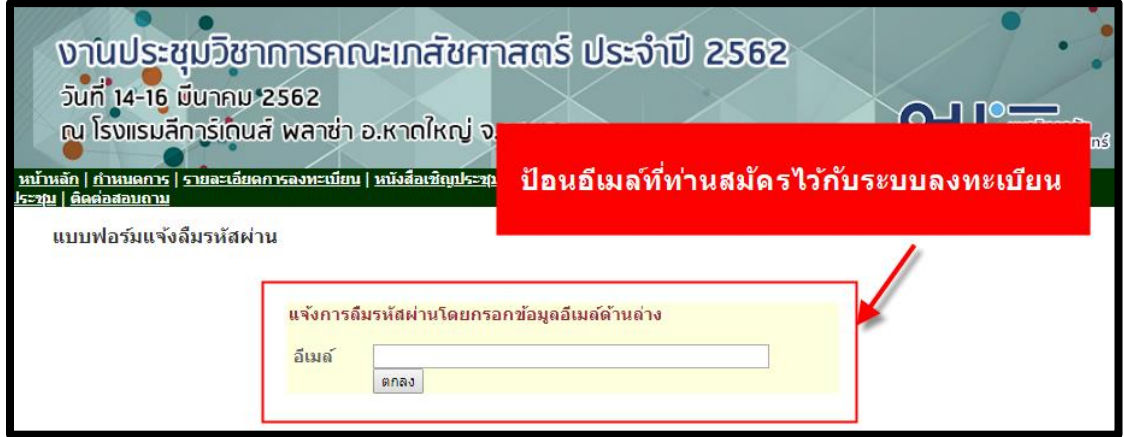

**ภาพประกอบที่ 8**